# i モード/ i モーション/ i チャネル

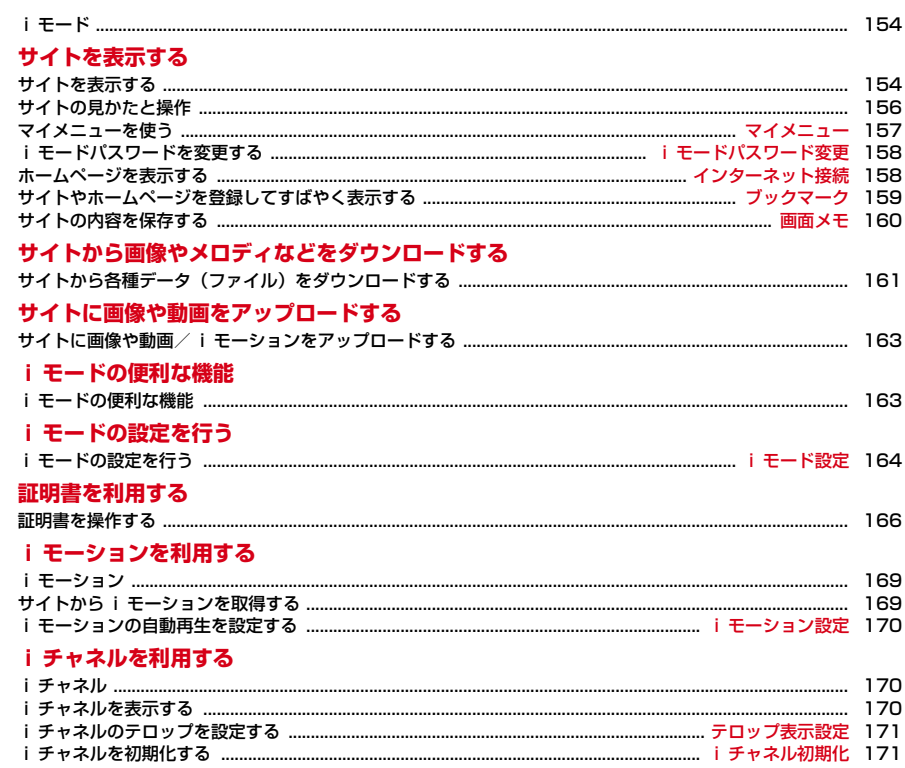

### **iモード**

iモードでは、iモード対応FOMA端末(以下、iモード端末)のディスプレ イを利用して、サイト接続、インターネット接続、iモードメールなどのオン ラインサービスを利用できます。

- ・ iモードはお申し込みが必要な有料サービスです。
- ・ iモードの詳細については『ご利用ガイドブック(iモード〈FOMA〉編)』 をご覧ください。

#### 匠

#### iモードのご利用にあたって

- ・ サイトやインターネット上のホームページの内容は、一般に著作権法で 保護されています。これらサイトやホームページからiモード端末に取 り込んだ文章や画像などのデータを、個人として楽しむ以外に、著作権 者の許可なく一部あるいは全部をそのまま、または改変して販売、再配 布することはできません。
- ・ 異なるFOMAカードに差し替えたり、FOMAカードを未挿入のまま電源 を入れたりした場合、機種によってサイトから取り込んだ静止画、i モーション、メロディやメールで送受信した添付ファイル(静止画、動 画、メロディなど)、画面メモおよびメッセージR/Fなどは表示、再生で きません。
- ・ FOMAカードのセキュリティ機能が設定されているデータを待受画面や 着信音などに設定している場合、異なるFOMAカードに差し替えたり、 FOMAカードを未挿入のまま電源を入れたりすると、設定内容はお買い 上げ時の状態に戻ります。
- п.

### **サイトを表示する**

iモードに接続して、さまざまなサイトを表示します。

 $\blacksquare$ 

サイトを表示する

╗

п

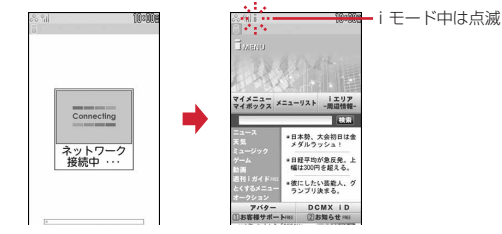

- 接続中画面で■: 接続を中止
- ページ読み込み中に圖:ページの読み込みを中止
- 11、2などの番号付きの項目は、項目に対応するダイヤルキーを押して 選択できる場合があります(ダイレクトキー機能)。

### **2**「メニューリスト」

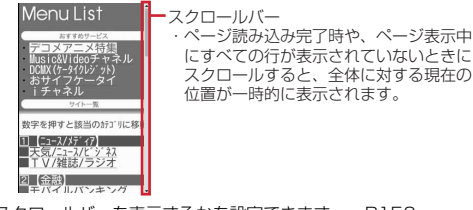

・ スクロールバーを表示するかを設定できます。→P156

#### **3** 表示する項目を選択

以降同様にして目的のページを表示します。

<mark>』 サイトを見終わったら〔一〕 ▶</mark> 「はい」

- サイト表示中に i Menuに戻る: MT
- ・ サイトから、お客様の携帯電話/FOMAカード(UIM)の製造番号を要求された ときは、送信の確認画面が表示されます。「はい」を選択すると、お客様の携帯電 話/FOMAカード(UIM)の製造番号が送信されます。送信される携帯電話/ FOMAカード (UIM) の製造番号は、IP (情報サービス提供者) がお客様を識別 し、お客様にカスタマイズした情報を提供したり、IP(情報サービス提供者)の提 供するコンテンツが、お客様の携帯電話で使用できるかを判定したりするために使 われます。

送信するお客様の携帯電話/FOMAカード(UIM)の製造番号は、インターネッ トを経由してIP(情報サービス提供者)に送信されるため、場合によっては第三 者に知得される可能性があります。なお、この操作によりご使用の電話番号、お客 様の住所や年齢、性別が、IP(情報サービス提供者)などに通知されることはあり ません。

- ・ サイトからお客様の携帯電話で再生した楽曲情報を要求されたときは、楽曲情報送 信の確認画面が表示されます。「はい」を選択すると、お客様の携帯電話で再生し た楽曲情報(タイトル名、アーティスト名、再生日時)が送信されます。送信され る楽曲情報は、IP(情報サービス提供者)がお客様にカスタマイズした情報を提供 するためなどに使われます。
- ・ 画像を含むサイトを表示したとき、画像の代わりに次のマークが表示される場合が あります。
	- ■:表示・効果設定で画像表示設定が「表示しない」の場合
- :画像のデータが不正なときや画像が見つからないとき、受信中に圏外になるな どで画像を受信できなかったとき
- :画像のURLの誤りなどで表示できないとき

### **◆ SSLページに接続する**

SSLに対応したサイト(SSLページ)を表示できます。

- ・ 日付・時刻が設定されていない場合、SSLページによっては接続できないこ とがあります。
- ・ SSL通信を行うには、接続サイトとFOMA端末に同じ認証機関が発行した 「証明書」という電子情報が必要な場合があります。→P166
- ・ FirstPass対応ページに接続するには、ユーザ証明書をFirstPassセンター からダウンロードし、FOMAカードに保存する必要があります。→P167

### **1** SSL通信の開始を示す画面が表示

- ・ SSLページ表示中はディスプレイ上部に が表示されます。
- SSLページ表示中に [6] [9] [2] を押すと、証明書を表示できます。
- ・ SSLページから通常ページに進む場合は、確認画面が表示されます。

### ❖**FirstPass対応ページに接続する**

### **送信するユーザ証明書を選択▶PIN2コードを入力**

- ユーザ証明書が送信され、FirstPass対応ページが表示されます。
- ・ 60秒以内に正しいPIN2コードを入力しないとSSL通信は切断されま す。

#### ✔**お知らせ**

- ・ SSLページに接続したときに、証明書の選択画面が表示される場合があります。 そのときは、送信する証明書を選択します。
- ・ FirstPass対応ページに接続した際のパケット通信料は、パケ・ホーダイ/パケ・ ホーダイフル/パケ・ホーダイ ダブルの対象となります。
- ・ フルブラウザでもFirstPassを利用できます。

### **◆ 以前表示したページに再接続する〈ラストURL〉**

以前表示したサイトやホームページのURLはFOMA端末に記録されています。 ラストURLを利用すると以前表示したページに簡単に再接続できます。

・ ラストURLはiモードとフルブラウザでそれぞれ最大10件記録されます。 超過すると古いものから上書きされます。

### $\lceil \cdot \cdot \cdot \rceil$

### **2** URLを選択

#### 削除する: URLにカーソル▶ | | | | | 4 | ト | 1 | ~ | 3 | ▶ | 「はい」

- ・ 1件削除ではカーソルを合わせたURLが削除されます。
- 複数削除では選択操作▶ <br />
圖が、全件削除では認証操作が必要です。

#### **〆お知らせ--------------------**

- サイトやホームページ表示中からの操作: 間(4)(4)
- ・ URLによっては表示できない場合や、異なるページを表示する場合があります。

### **サイトの見かたと操作**

サイト表示中の基本的な操作方法について説明します。

### ◆ サイト表示中の操作

リンク先や項目を選択する:サイトによって次の操作ができます。

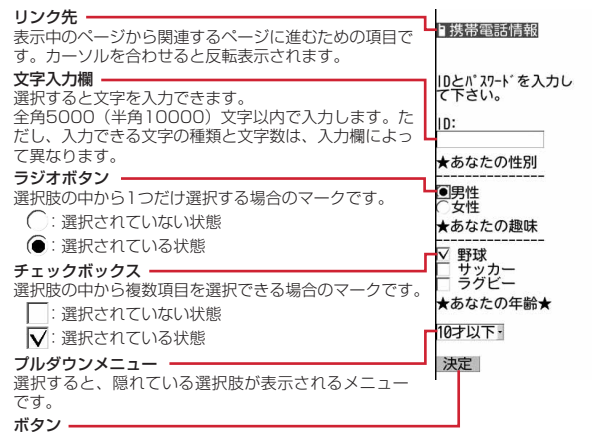

ページの設定内容を確定してサイトに送信したり、取り消したりできます。ボタ ンの名称はサイトによって異なります。

- プルダウンメニューによっては選択画面でDPを押して項目を選択する操作を 繰り返すと、複数の項目が選択できます。選択後に圖を押すと、選択項目が すべて反映された画面に戻ります。
- ・ 文字入力欄、ラジオボタン、チェックボックス、プルダウンメニューのそれ ぞれに入力した内容は、登録したブックマークや画面メモなどには反映され ません。

### ページを戻す/進める: 日

ページの表示履歴を一時的に記録する端末内の場所のことを「キャッシュ」と いい、最大20件記録しています。 □で通信を行わずにキャッシュに記録され たページを表示できます。

- ・ 端末のキャッシュサイズをオーバーしていたり、必ず最新情報を読み込むよ うに設定されたページを表示したりするときは通信を行います。
- ・ FirstPassセンター接続中(→P167)は本機能を利用できません。
- ページA→B→Cの順に表示(①、2)した後でページAに戻り(3)、4)、 ページDに進む(5)と、ページA→B→Cの表示履歴は消去されます。 ページDからページAには戻れますが (6))、さらにページBには戻れません  $(\circled{1})$ .

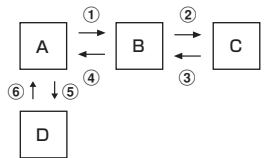

- ・ 入力した文字や設定などの情報はキャッシュに記録されません。
- ・ iモードを終了すると表示履歴はすべて消去されます。
- ・ Flash画像が表示されている場合は、ページの操作方法が異なる場合があり ます。
- ・ キャッシュに記録されたページがフルブラウザの場合は、ページを表示する 際、フルブラウザへの切替確認画面が表示されます。

#### 画面を上下スクロールする:0

- ・ ガイド行に▲や▼が表示されているときに操作できます。
- M、回を押すと画面単位でスクロールします。
- ・ jまたはI、aを押し続けると連続スクロールします。

### ページの情報を再読み込みする: [8] [5]

- 表示中のサイトのURLを表示する: mgnT1
- ・ ラストURL一覧、URL入力履歴一覧、ブックマーク一覧、ツータッチサイ トー覧、画面メモー覧から操作する場合はMを押します。

#### スクロールバーの表示/非表示を切り替える: [8] (3) (8)

- ・ 押すたびに、表示/非表示が切り替わります。
- 画面メモ表示画面から操作する場合は、 [65] [5] を押します。

### **◆ Flash画像の表示**

FOMA端末ではFlash画像を表示できます。Flash画像によって、サイトの表 現力がより豊かになります。

- ・ 表示・効果設定の画像表示設定が「表示しない」の場合は、Flash画像は表 示されません。
- ・ Flash画像が表示されているときは、動作が通常のサイトと異なる場合があ ります。
- ガイド表示領域に が表示されていても、Flash画像の操作ができない場合 があります。
- ・ Flash画像をデータBOX、画面メモ、microSDカードなどに保存して再生 した場合、保存箇所により見えかたが異なる場合があります。
- ・ Flash画像が表示されていても正しく動作しない場合や、再生中にエラーが 発生したFlash画像は保存できない場合があります。
- ・ Flash画像によっては効果音が鳴る場合があります。音量は音量設定のメロ ディ音量に従います。効果音を鳴らさない場合は表示・効果設定の効果音設 定を「OFF」に設定してください。なお、待受画面や着信画面に設定された Flash画像の効果音は鳴りません。
- ・ バイブレータ設定が「メロディ連動」の場合でもFlash画像の効果音には連 動しません。また、「OFF」の場合でもFOMA端末を振動させることがあり ますのでご注意ください。
- ・ 再生中に30秒以上操作しなかった場合は、一時停止します。再生を再開す るには隔、回、〔一〕、「ロ」、「ロ」、「四」以外のキーを押してくださ い。
- もう一度Flash画像を動作させるときは 間 [9] [7] を押してください。
- ・ Flash画像が画面に収まっていない場合は、スクロールにより画面内に収 まった時点で動作が開始されます。
- ・ Flash画像によっては、端末情報データを利用するものがあります。端末情 報データを利用するかは、表示・効果設定の端末情報データ利用設定で設定 できます。

#### **マイメニュー**

### **マイメニューを使う**

よく利用するサイトをマイメニューに登録することによって、次回からそのサ イトに簡単にアクセスできます。

- ・ 最大45件登録できます。登録にはiモードパスワードが必要です。
- ・ 有料サイトに申し込むと自動的にマイメニューに登録されます。
- マイメニューに登録できるのは i モードのサイトだけです。ただし、マイメ ニューに登録できないサイトもあります。

### **◆ マイメニューに登録する**

### 1 サイトを表示▶「マイメニュー登録」

- ・ サイトによってページ構成が異なります。項目に対応するダイヤルキー を押すか、該当する項目を選択してください。
- **2** iモードパスワードの入力欄を選択▶ iモードパスワードを入力 e「決定」

・ ご契約時のiモードパスワードは「0000」に設定されています。

### **◆ マイメニューからサイトを表示する**

1 **IB ① ト「マイメニュー/マイボックス」▶ 表示するサイトを** 選択

#### **iモードパスワード変更**

### **iモードパスワードを変更する**

マイメニューの登録または削除、メッセージサービスやiモード有料サイトの 申し込みまたは解約、メール設定を行うときはiモードパスワードが必要です。 iモードパスワードはiモードご契約時には「0000」に設定されています が、安全のためお客様独自の4桁のiモードパスワードに変更してください。 なお、iモードパスワードは他人に知られないように十分にご注意ください。

- ・ iモードパスワードをお忘れの場合は、ご契約者本人であることを確認でき るもの(運転免許証など)をドコモショップ窓口で確認させていただいた上 で、iモードパスワードを「0000」にリセットさせていただきます。
- **1a** (1)▶ 「お客様サポート」▶ 「各種設定 (確認・変更・利
- 用)| ▶ 「i モードパスワード変更| ▶現在のパスワードの入力 欄を選択▶現在のiモードパスワードを入力
- 
- <mark>2</mark> 新パスワードの入力欄を選択▶新しい i モードパスワードを入力<br><mark>3</mark> 新パスワード確認の入力欄を選択▶操作2で入力した i モードパ **新パスワード確認の入力欄を選択▶操作2で入力したiモードパ** スワードを入力▶「決定」

#### **インターネット接続**

### **ホームページを表示する**

インターネットに接続して、iモード対応のホームページにアクセスします。 接続する際は、ホームページのアドレス(URL)で指定します。

- **[∞] (5) (1)**<br>• 2回目からは前回入力して接続したURLが表示されます。
- 2 URLを入力 (半角256文字以内) ▶ 圖

#### ✔**お知らせ**

- ・ サイトやホームページ表示中からの操作:m41
- ホームページ表示中に隔14) (3) を押し、「はい」を選択すると、フルブラウザ で表示できます。ただし、ホームページによっては、フルブラウザに切り替えると 正常に表示できない場合があります。

### **◆ URL入力履歴を使って表示する〈URL入力履歴〉**

URLを入力して接続したホームページのURLは、FOMA端末に記録されてい ます。この履歴からホームページに接続できます。

・ URL入力履歴はiモードとフルブラウザでそれぞれ最大20件記録されます。 超過すると古いものから上書きされます。

# 1 <sup>**ie (5) (2)**<br>2 ホームページ</sup>

### **2** ホームページのURLを選択

#### 削除する: URLにカーソル▶ ||||||||40 || 1 | 2 | 3 | ▶ 「はい」

- ・ 1件削除ではカーソルを合わせたURLが削除されます。
- 複数削除では選択操作▶ 圖が、全件削除では認証操作が必要です。

#### **■■お知らせ-----------------**

• サイトやホームページ表示中からの操作: [8][4][2]

### **◆ 文字を正しく表示する〈文字コード〉**

サイトやホームページの文字が正しく表示されないときは、文字コードを変更 すると正しく表示できる場合があります。文字コードとは、文字をコンピュー タで利用できるようにするために作られた文字の番号体系のことです。

# **サイトやホームページ表示中に BD (3D GD Gコ)**<br>• 押すたびに文字コードが、自動選択→SJIS→EUC→JIS→UTF8の順に

- 切り替わります。 [8] [9] [6] [2] を押すと、「自動選択」に切り替わり ます。
- ・ サイトやホームページを表示した時点では「自動選択」に設定されてい ます。

#### **ブックマーク**

### **サイトやホームページを登録してすばやく表示する**

よく見るサイトやホームページをブックマークに登録しておくと、ブックマー クを選択するだけですばやく表示できます。

・ ブックマークに登録できるURLの文字数は、iモードの場合は半角256文 字、フルブラウザの場合は半角512文字以内です。ただし、サイトやホーム ページによってはブックマークに登録できない場合があります。

### **◆ ブックマークに登録する**

- 1 サイトやホームページを表示▶||60 (2) (1) ▶ 登録先フォルダを 選択
- **2** タイトル名を入力 (全角12 (半角24) 文字以内) ▶ 圖
	- ・ タイトルを入力しないで登録すると、ブックマーク一覧にはURLが表示 されます。

✔**お知らせ**

• ラストURL一覧、URL入力履歴一覧、画面メモー覧からの操作: M-→ 「Bookmark登録」

### **◆ ブックマークからサイトやホームページを表示する**

### **1a(2)▶フォルダを選択**

- ・ マークの意味は次のとおりです。 ■:ブックマークなし ■ ブックマークあり
	- **[a]: ブックマークなし (シークレット属性ON)**
	- :ブックマークあり(シークレット属性ON)
- ブックマークを全件削除するときは、フォルダ一覧で隔(4)を押して認 証操作を行い、「はい」を選択します。

#### **2** ブックマークを選択

マークの意味→P160「ツータッチサイトにブックマークを登録する」操 作3

#### タイトルを変更する: ブックマークにカーソル▶ RR

以降の操作→P159「ブックマークに登録する」操作2

#### 削除する: ブックマークにカーソル▶ | 30 ▶ (1)~ 3 ▶ 「はい」

- ・ 1件削除ではカーソルを合わせたブックマークが削除されます。
- 複数削除では選択操作▶ 2が、全件削除では認証操作が必要です。
- ・ ツータッチサイト登録されているブックマークを削除すると、ツータッ チサイト登録も解除されます。

#### 並べ替える〈ソート〉: | 16 6 ▶ (1)~(4)

すべてのフォルダ内のブックマークが一時的に並び替わります。

・ タイトルに、全角や半角、英字、漢字、URL表示のものが混在している と、「タイトル名順」の並べ替えの結果が50音順と一致しない場合があ ります。

メールに添付する: ブックマークにカーソル▶ 圖 (9)

- ✔**お知らせ**
- サイトやホームページ表示中からの操作: [8][2][2]

### **◆ フォルダを作成/削除する**

- フォルダは i モードとフルブラウザでそれぞれ最大20個作成できます。
- ・ お買い上げ時に登録されているフォルダは削除できません。また、シーク レット属性を「ON」に設定できません。

#### 〈例〉作成する

- **12**
- **2** ME **1**

フォルダ設定を変更する:フォルダにカーソル▶ 圖(3) 並び順を変更する: フォルダにカーソル▶ 圖▶ (7)または (8) 削除する:フォルダにカーソル▶圖(2)▶認証操作▶「はい」

### 3 各項目を設定▶ 圖

フォルダ名: 全角8 (半角16) 文字以内で入力します。 シークレット属性:プライバシーモード中(Bookmarkが「指定フォルダ を非表示」のとき)にフォルダを表示させるかを設定します。

#### ✔**お知らせ**

・ ツータッチサイト登録したブックマークがあるフォルダのシークレット属性を 「ON」にすると、ツータッチサイト解除確認画面が表示されます。

### **◆ 少ないキー操作でサイトやホームページに接続する〈ツー タッチサイト〉**

ブックマークをツータッチサイト登録すると、待受画面からサイトやホーム ページをすばやく表示できます。

### ❖**ツータッチサイトにブックマークを登録する**

- ・ 1つのダイヤルキーにつき1件、iモードとフルブラウザを合わせて10件登 録できます。
- ・ シークレット属性が「ON」のフォルダ内のブックマークは登録できません。
- **|a|(2)▶フォルダを選択**
- **ブックマークにカーソル▶ 2**

解除する: ブックマークにカーソル▶ 圖(2)

### **3** 登録先を選択

- マークの番号( )~ ) は、ツータッチサイト表示に使用するダイヤル キー (10)~(9)) に対応しています。
- ブックマーク一覧で、登録されたブックマークのマークがグから … に変わります。
- ・ 登録済みの登録先を選択すると上書きの確認画面が表示されます。

### ❖**ツータッチでサイトやホームページを表示する**

 $1$  0  $\sim$  9  $\blacktriangleright$   $\bowtie$ 

ダイヤルキーに対応するサイトやホームページが表示されます。

### ❖**ツータッチサイト一覧から操作する**

#### 〈例〉ツータッチサイト登録する

- **1 1 1 1 1**
- | 未登録にカーソル▶ **□**]
	- サイトを表示する:ブックマークを選択 解除する: ブックマークにカーソル▶ 圖(2)▶ 「はい」
- 2 「iモード」または「フルブラウザ」▶フォルダを選択▶登録す るブックマークを選択

フルブラウザのブックマークを登録すると、ツータッチサイト一覧で 偽が 表示されます。

#### ✔**お知らせ**

・ フルブラウザのブックマークをツータッチ、またはツータッチサイト一覧から接続 すると、フルブラウザを利用して表示されます。

### **◆ ブックマークを移動する**

保存されているブックマークを別のフォルダに移動できます。

- **[a] 2 ▶ フォルダを選択**
- **2** ブックマークにカーソルem5e1~<sup>3</sup> ・ 複数移動では選択操作eCが必要です。
	-

**3** 移動先のフォルダを選択

・ ツータッチサイト登録したブックマークをシークレット属性が「ON」の フォルダに移動しようとすると、ツータッチサイト解除確認画面が表示 されます。

#### **画面メモ**

### **サイトの内容を保存する**

表示中のサイトの内容を画面メモとして保存します。

### **◆ 画面メモを保存する**

- ・ 保存できる画面メモのファイルサイズは1件あたり最大100Kバイトです。
	- **1** サイトを表示em31
- **タイトル名を入力(全角12(半角24)文字以内)▶</u>圖** 
	- ・ タイトルを入力しないで登録すると、画面メモ一覧には「無題」と表示 されます。

画面メモを待受ショートカットに設定する:

160 iモード/iモーション/iチャネル

### **◆ 画面メモを表示する**

- 1 **im(3)**<br>• マークの意味は次のとおりです。 :通常の画面メモ :保護されている画面メモ
	- ・ ディスプレイ上部には保存領域の使用率を示すバーが表示されます。

### **2** 画面メモを選択

- ・ 画面メモ表示画面の操作方法は一部を除きサイト表示中と同じです。 タイトルを変更する:画面メモにカーソル▶ RR 以降の操作→P160「画面メモを保存する」操作2 保護/解除する:画面メモにカーソル▶圖□1▶□1~51
- 複数保護/解除では選択操作▶ 圖が必要です。 • 保護/解除された画面メモのマークが編または偶に変わります。
- 削除する:画面メモにカーソル▶ | 2002 ▶ [1] ~ 3 )▶ 「はい!
- ・ 1件削除ではカーソルを合わせた画面メモが削除されます。
- 複数削除では選択操作▶ <br />
圖が、全件削除では認証操作が必要です。 並べ替える〈ソート〉: ▶ 88 8 ▶ [丁]~[3]
- 画面メモが一時的に並び替わります。
- ・ タイトルに、全角や半角、英字、漢字、URL表示のものが混在している と、「タイトル順」の並べ替えの結果が50音順と一致しない場合があり ます。

✔**お知らせ**

- サイト表示中からの操作: [6] [3] [2] このとき、文字コードを変更していた場合、サイト表示に戻ると文字コードは「自 動選択」に戻ります。
- 画面メモ表示画面でもう一度Flash画像を動作させる: [ 5 ] [ 2 ]
- ・ Flash画像が画面メモ表示画面に収まっていない場合は、スクロールにより画面内 に収まった時点で動作が開始されます。

### **サイトから各種データ(ファイル)をダウンロード する**

#### サイトからデータ(ファイル)をダウンロードしてFOMA端末に保存します。

- 保存可能なデータ(ファイル)と1件あたりの保存可能な最大サイズは次の とおりです。
	- 画像、メロディ、キャラ電、トルカ(詳細)、フォント:100Kバイト
- きせかえツール:2Mバイト
- 辞書:32Kバイト

サイトから画像やメロディなどをダウンロードする

- トルカ:1Kバイト
- ダウンロード中に■や■を押すと、ダウンロードを中止します(ファイル 種別によってキーは異なります)。
- ダウンロードしたデータ (ファイル) によっては、正しく表示や再生、設定 ができない場合があります。
- 最大保存件数/領域を超えたとき(データBOX内のデータ)→P277 データBOX内のデータ(ファイル)以外を保存する場合は、FOMA端末や microSDカードのデータ(ファイル)を削除してください。
- データ(ファイル)によってはmicroSDカードに保存できるものもありま す。

### **◆ 画像をダウンロードする**

保存した画像はマイピクチャ内のフォルダなどから表示したり、待受画面など に設定したりできます。また、デコメ絵文字はメール作成時や署名編集時に 使用できます。

・ JPEG形式、GIF形式の画像、GIFアニメーション、Flash画像を保存できま す。

### サイトを表示▶ | 80 (6) (1)▶ 画像を選択

・ 保存する画像にカーソルを合わせると、画像が枠で囲まれ、ファイル名 とファイルサイズが表示されます。

背景画像を保存する:サイトを表示▶||806020

iモード/iモーション/iチャネル 161

### **2** 各項目を設定

- ・ 画像によっては変更できない項目があります。
- ・ メール添付やFOMA端末外への出力が禁止されている画像(ファイル制 限に「あり」と表示)は、表示名以外は変更できません。
- 表示名:36文字以内で入力します。
- ファイル名:半角英数字と「 . 」「 」「 \_ 」で36文字以内で入力します。 ファイル名の先頭に「 . 」は使用できません。
- コメント:100文字以内で入力します。
- フレーム候補:フレーム画像として貼り付け可能にするかを設定します。
- ・ 横縦(縦横)のサイズが480×864より大きい画像はフレーム候補にで きません。
- スタンプ候補:スタンプ画像として貼り付け可能にするかを設定します。
- ・ 横縦(縦横)のサイズが480×864より大きい画像はスタンプ候補にで きません。
- ファイル制限:メールに添付して送信した場合の、受信した相手の携帯電 話から他の携帯電話への転送を制限するかを設定します。
- ・ サイトからダウンロードした画像は、ファイル制限を変更できません。

### 3 回▶保存先を選択

- ・ 次の条件をすべて満たす画像は、「デコメ絵文字」フォルダに保存されま す。
	- サイズが20×20で90Kバイト以内
	- メール添付やFOMA端末外への出力可
	- JPEG形式またはGIF形式
- ・ 拡張子が「ifm」の画像は「アイテム」フォルダに保存されます。
- ガイド表示領域に「■●■」が表示された場合は、■を押して圖を押す と、microSDカードの「マイピクチャ」「その他の画像」「デコメ絵文 字」フォルダのいずれかに保存されます。→P267
- FOMA端末に保存する場合は、 圖を押して「17~87を押すと、待受 画面などに設定できます。→P255

#### ✔**お知らせ**

- 画面メモ表示画面からの操作: [ 4 → 1 + 1 または 2 )
- ・ 画像入りのサイトを表示する際、画像の横幅が画面サイズより大きいときは縮小し て表示されます。
- ・ 横縦(縦横)のサイズが、GIF形式で480×864、JPEG形式で1728×<sup>2304</sup> より大きい画像はFOMA端末には保存できません。また、JPEGの種類によって は保存できない場合もあります。

### **◆ データをダウンロードする**

・ ダウンロードできるデータと保存先は次のとおりです。

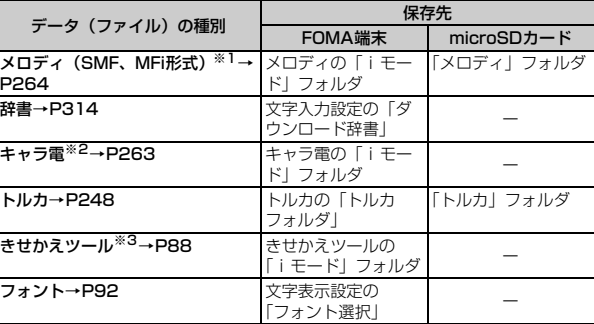

※1 表示名は全角25(半角50)文字以内で入力可

※2 表示名は36文字以内、コメントは100文字以内で入力可

※3 表示名は36文字以内で入力可

#### サイトを表示▶ ダウンロードするデータを選択

### **2**「保存」

 $\overline{\phantom{a}}$ 

#### 辞書、フォントを保存する:「保存」▶ ■ トルカを保存する:「保存」▶ [1]または [2]

- ・ データの種別によっては、保存画面で表示名やコメントの入力欄が表示 されます。各項目を入力して圖を押すと保存されます。このとき、ガイ ド表示領域に「■●■」が表示された場合は、■を押して圖を押すと、 microSDカードに保存できます。
- ・ データの種別によっては、「表示」「再生」「プレビュー」を選択してデー タを確認できます。
- 保存を中止する場合は「戻る」▶「いいえ」を選択します。

### 162 iモード/iモーション/iチャネル

サイトに画像や動画をアップロードする

- ・ きせかえツールのダウンロードを中止したり通信が中断されたりしたときは、再開 の確認画面が表示される場合があります。「いいえ」を選択すると、部分保存でき る場合は部分保存の確認画面が表示されます。部分保存したデータは、きせかえ ツール一覧から残りをダウンロードできます。
- メロディやきせかえツールをFOMA端末に保存する場合は、保存画面で 闘を押す と電話着信音などに設定できます。なお、設定したデータはFOMA端末に保存さ れます。

### **サイトに画像や動画/iモーションをアップロード する**

#### FOMA端末やmicroSDカードに保存したGIF形式、JPEG形式の画像やMP4 形式の動画/iモーションをサイトやホームページにアップロードします。

- アップロードできる画像や動画/i モーションのファイルサイズは最大 2048Kバイト、複数の画像や文字列を含む場合は合計で最大2128Kバイ トです。
- **サイトやホームページを表示▶「参照」** 
	- ・「参照」は、画像や動画/iモーションがアップロードできる場合に表示 されます。同じサイトやホームページをパソコンなどで閲覧すると、異 なったアイコンで表示されます。

### **ファイル種別を選択▶ファイルを選択**

- ・ microSDカードを取り付けている場合は、「本体」または「microSD」 を選択します。
- ・ 選択した画像を変更または解除するには、もう一度「参照」を押し、「変 更」または「解除」を選択します。

#### **✓お知らせ----------------**

- ・ アップロードの操作方法やアップロードできるファイルは、サイトやホームページ によって異なります。
- ・ 画像、動画/iモーションと文字列以外のデータは、アップロードできません。 また、FOMA端末外への出力が禁止されている画像、動画/iモーションはアッ プロードできません。
- ・ ASF形式や部分的に取得した動画/iモーションはアップロードできません。

### **iモードの便利な機能**

・ サイトやホームページによっては利用できない機能があります。

### **◆ Phone To(AV Phone To)・Mail To・SMS To・ Web To・Media To機能を使う**

- **サイトやホームページを表示▶電話番号、メールアドレス、** URL、ワンセグ視聴情報にカーソルを合わせる
	- ・ カーソルを合わせられる情報のみ選択できます。

**2** <sup>g</sup>

iモードの便利な機能

Phone To (AV Phone To):

条件を設定して電話をかけられます。→P55

Mail To:

選択したメールアドレスを宛先としてiモードメールを作成し、送信でき ます。→P116

SMS To:発信方法欄を選択▶ 3 D 图▶ 「はい」

選択した電話番号を宛先としてSMSを作成し、送信できます。→P148 Web To:

- サイトやホームページに接続されます。
- ・ メール本文中などのURLを選択した場合はサイトに接続の確認画面が表 示されます。確認画面のガイド表示領域に「フルブラウザ」と表示され たときは、Iを押すとフルブラウザを利用して接続されます。

#### Media To:

ワンセグ視聴や視聴/録画予約ができます。→P198、204

- ✔**お知らせ**
- ・ 複数のメールアドレスが続けて表示されている場合、正しくMail To機能を利用で きないことがあります。

### **◆ URLをコピーする**

表示中のサイトやホームページ、画面メモのURLをコピーします。コピーした 文字は、メール作成画面や電話帳の登録画面などの入力欄に貼り付けられます。

- ・ コピーした文字は最新の1件だけが電源を切るまで記録され、別の場所に何 度でも貼り付けられます。
- 〈例〉サイトのURLをコピーする
- **サイトのURLを表示▶** | 8 (1)

URL を表示する→P156

**2** コピーする範囲を選択

コピー/貼り付け方法→P312

### **レお知らせ-------------------------------**

・ ラストURL一覧、URL入力履歴一覧、ツータッチサイト一覧、画面メモ一覧から の操作: **M→「URLコピー」** ブックマーク一覧からの操作: BC403 これらの画面から操作する場合はURL全体がコピーされます。

# **◆ iモードメールにURLを貼り付ける**

表示中のサイトやホームページのURLをiモードメールに貼り付けて送信でき ます。

**1** サイトを表示em7

### **◆ 電話番号やメールアドレスを電話帳に登録する**

表示中の画面(サイト、画面メモ)の、カーソルを合わせられる電話番号や メールアドレスを登録できます。

- ・ サイトによっては、画面に表示されている項目以外の情報も登録できる場合 があります。
- 〈例〉サイト画面に表示されている電話番号を登録する
- **1** サイトを表示
- 電話番号にカーソル▶ | 8 8 ▶ (1) または (2) ▶ (1) または  $\sqrt{2}$

電話帳登録→P68

・ 更新登録する場合は、登録する電話帳を選択します。

#### ✔**お知らせ**

• 画面メモ表示画面からの操作: [ . ] ( • 1 ) + [ 1 ] または [ 2 ]

### **◆ URLを電話帳に登録する**

- ブックマーク一覧や画面メモ一覧などからURLを登録できます。
- 〈例〉ブックマーク一覧から登録する
- **|¤2 2 ▶ フォルダを選択**
- **ブックマークにカーソル▶ | | | | | | | | | | | | または (2)**

#### 電話帳登録→P68

- ・ 更新登録する場合は、登録する電話帳を選択します。
- ✔**お知らせ**
- ラストURLのURL表示画面からの操作: | 調→ [2] または [3]
- 画面メモー覧からの操作: 間【7】→【1】または【2】

### **iモード設定**

# **iモードの設定を行う**

#### iモード接続に関する各種機能を設定します。

- ・ 次の設定はフルブラウザでも有効です。
- 接続待ち時間設定
- 接続先設定
- 照明点灯時間設定
- 証明書管理
- 暗証番号入力省略設定

### **◆ 接続待ち時間を設定する〈接続待ち時間設定〉**

iモードセンターに接続するまでの最大待ち時間を設定します。接続が正常に 行われないときなどに、設定した時間で自動的に接続が中断されます。

## $\lceil 8 \rceil (3)$   $\lceil 1 \rceil \sim (3)$

✔**お知らせ**

- ・「無制限(設定なし)」に設定していても、電波状況などによりiモードセンター との接続が中断される場合があります。
- ・ 本設定はデータ放送設定の接続待ち時間設定にも反映されます。

### **◆ 接続先を変更する(ISP接続通信)〈接続先設定〉**

通常は設定を変更する必要はありません。 п.

#### ISP接続通信とは

IГ

ドコモのiモード端末の接続先を切り替えることで、各種プロバイダ(ISP) への接続ができます。プロバイダに接続した際にパケット通信料がかかります。 ・ 通信中は接続先を設定、変更できません。

#### プロバイダ契約について

- ・ ISP接続通信をご利用いただくには、別途プロバイダへのお申し込みが必要 です。各プロバイダのサービス内容(サイト接続、インターネット接続、 メール機能など)、お申し込み方法については各プロバイダにお問い合わせく ださい。
- ・ プロバイダが提供するサービス内容によっては、別途情報料などがかかる場 合がありますが、ドコモからご請求することはありません。
- ・ お客様が閲覧されるサイトによっては、お客様の電話番号がサイトを提供す るプロバイダに通知される場合があります。
- ・ 登録できる接続先は最大10件です。

### $F(8)(7)$

**ユーザ設定にカーソル▶**圖

iモードを利用する設定に戻す:「iモード(FOMAカード)」▶ @ 以前に設定した接続先に変更する:接続先を選択▶

### 2 認証操作▶各項目を設定▶</u>圖

・ mを押すと、既に入力した項目の内容を一括削除できます。 接続先名称:全角8(半角16)文字以内で入力します。 接続先番号:半角英数字99文字以内で入力します。 接続先アドレス:半角英数字30文字以内で入力します。 接続先アドレス2:半角英数字30文字以内で入力します。 ・ 接続先アドレス2はiチャネルの接続先です。

1 編集した接続先を選択▶

#### ✔**お知らせ**

- ・ 接続先を変更すると、iチャネルの情報が初期化され、待受画面にiチャネルの テロップは表示されなくなります。待受画面でCLRIを押してiチャネル一覧を表 示すると、最新の情報を受信し、テロップも表示されます。
- ・ 接続先を変更すると、Music&Videoチャネルの番組設定が初期化され、番組は自 動で取得できなくなります。Music&Videoチャネル画面で「番組設定」を選択す ると、設定の確認画面が表示され、「はい」を選択すると、番組設定情報を受信し て番組を自動で取得できます。
- ・ 接続先番号または接続先アドレスを変更すると、圏内自動送信の設定は解除されま す。
- ・ 2in1利用時に接続先を変更すると、各モードのテロップ表示設定がお買い上げ時 の状態に戻ります。

### **◆ 照明点灯時間を設定する**

サイトやホームページ、画面メモ、メッセージR/F、iチャネルの内容を表示 したときの照明の点灯時間を設定します。

**183 83 → 3 → 123 または(2)**<br>• 「端末設定に従う」に設定すると、照明設定の照明点灯時間設定(通常 時)に従います。

#### ✔**お知らせ**

- サイトやホームページ、画面メモ表示画面からの操作: | ||||||→ 「表示」→「照明点 灯時間設定」
- ・ 本設定は照明設定の照明点灯時間設定(iモード中)にも反映されます。

### **◆ 画像表示/効果音を設定する〈表示・効果設定〉**

サイトや画面メモ、メッセージR/F、ワンセグのデータ放送サイトなどの内容 を表示したときの画像やFlash画像の効果音、ワンセグのデータ放送やデータ 放送サイトの効果音を設定します。

### **12 8 6 16 15 ▶ 各項目を設定 ▶ 圖**

画像表示設定:画像を表示するかを設定します。

- ・「表示しない」に設定すると、画像やFlash画像、GIFアニメーションの 代わりに一が表示されます。
- ・「表示する」に設定すると、アニメーション、端末情報データ利用設定を 設定できます。
- アニメーション:GIFアニメーションを表示するかを設定します。
- ・「表示しない」に設定すると、GIFアニメーションの最初のコマが表示さ れます。
- 端末情報データ利用設定:Flash画像を表示するときにFOMA端末の登録 データを利用するかを設定します。
- ・ ワンセグの表示・効果設定からは設定できません。
- 効果音設定:Flash画像やデータ放送、データ放送サイトの効果音を再生 するかを設定します。

#### ✔**お知らせ**

- サイトや画面メモ表示画面からの操作: | |||||||→ 「表示・効果設定」
- •データ放送を表示している画面からの操作: [8] [8] [5]
- $\cdot$  i チャネル一覧表示中からのFlash画像の効果音設定の操作:  $\textcircled{m}$
- ・ 画像表示設定を「表示しない」に設定すると、iモードメールにWeb To機能を使 用して添付されてきた画像の保存や表示もできなくなります。
- ・ 画像の設定は、添付ファイルとして添付されている画像やメッセージR/Fの本文中 の画像、データ放送には反映されません。
- ・ 効果音設定は、メッセージR/Fには反映されません。
- ・ 端末情報データ利用設定を「利用する」に設定すると、電池残量、受信レベル、時 刻情報、音量設定のメロディ音量、バイリンガル、機種情報がインターネットを経 由してIP(情報サービス提供者)に送信される場合があるため、第三者に知得さ れる可能性があります。

### **証明書を操作する**

証明書を利用する

SSL通信時に必要な証明書の操作を行います。

### **◆ 証明書を表示して有効/無効を設定する〈証明書管理〉**

- ・ SSLページに接続するには、次の証明書が必要です。
	- CA証明書:認証会社が発行した証明書で、お買い上げ時の端末内に保存さ れています。
	- ドコモ証明書:FirstPassセンターやFirstPass対応サイトへ接続するため に必要な証明書で、あらかじめFOMAカードに保存されています。
	- ユーザ証明書:FirstPass対応サイトへ接続するために必要な証明書で、お 客様がFOMA契約されていることを証明するものです。FirstPassセン ターで発行申請を行い、ダウンロードするとFOMAカードに保存されま す。
	- オリジナル証明書:各企業・自治体などから発行される証明書で、ダウン ロードすると端末内に保存されます。ダウンロードした証明書に対応して いるサイトで利用できます。
- ・ 青色のFOMAカードを差し込んでいる場合は、CA証明書以外は表示されま せん。

#### 〈例〉有効/無効を設定する

**1a 80401**<br>• マークの意味は次のとおりです。 :CA証明書 :ドコモ証明書/ユーザ証明書 |■: オリジナル証明書 | ■: 有効に設定されている証明書

### 2 圖▶設定する証明書を選択▶圖

- ・ ドコモ証明書2は設定できません。 表示する:証明書を選択
- ・ オリジナル証明書の場合は、選択するとオリジナル証明書一覧が表示さ れます。選択すると証明書が表示されます。

#### ・ 証明書の表示内容

- 所有者
- CN=:(Common Name)サーバの名前、管理者名、または識別番号
- O=:(Organization)会社名など
- C=:(Country)国名
- 発行者
- CN=:(Common Name)サーバの名前、管理者名、または識別番号
- OU=:(Organization Unit)会社の部署など O=:(Organization)会社名など
- 
- 有効期限
- シリアル番号
- ・ 証明書の所有者、発行者、有効期限について記述がない場合、項目名のみ表示され ます。

## **◆ FirstPassを設定する〈ユーザ証明書操作〉**

FirstPassセンターに接続し、ユーザ証明書の発行申請をしてダウンロードを 行います。

- ・ FirstPassセンター接続時の画面や操作方法は変更される場合があります。
- ・ FirstPassセンターに接続中は、メールの送受信やメッセージR/Fの受信は できません。
- ・ 海外では本機能を利用できません。
- **1a 8 4 2 )** 【次へ】

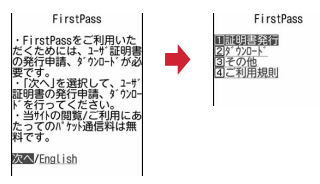

「証明書発行」▶「実行」▶PIN2コードを入力

完了画面が表示され、ユーザ証明書の発行申請が完了します。 発行されたユーザ証明書を失効させる:「その他」▶「証明書失効」▶送信 するユーザ証明書を選択▶PIN2コードを入力▶「実行」▶「次へ」▶ 「実行」

・ 60秒以内にPIN2コードを入力しないと発行申請は中止されます。

### 3「ダウンロード」▶「実行」

- 完了画面が表示され、ユーザ証明書がダウンロードされます。
- ・ ダウンロードしたユーザ証明書は、「証明書管理」で確認できます。→ P166

#### ✔**お知らせ**

Tг

ட

・ FirstPassセンターに接続した際のパケット通信料は無料です。

### FirstPassのご使用にあたって

- ・ FirstPassとはドコモの電子認証サービスです。FirstPassを利用する ことにより、サイト側とFOMA端末側がお互いの証明書を送付し合い、 受け取った相手の証明書を検証してお互いの認証を行うクライアント認 証ができます。
- ・ FirstPassはFOMA端末からのインターネット通信と、FOMA端末をパ ソコンに接続した状態でのインターネット通信でお使いいただけます。 パソコンでご利用いただくためには、付属のCD-ROM内のFirstPass PCソフトが必要です。詳細はCD-ROM内の「簡易操作マニュアル」 (PDF形式)をご覧ください。PDF版「簡易操作マニュアル」をご覧に なるには、Adobe® Reader®が必要です。お使いのパソコンにインス トールされていない場合は、付属のCD-ROM内のAdobe® Reader®を インストールしてご覧ください。ご使用方法などの詳細につきましては、 「Adobe Readerヘルプ」をご覧ください。
- ・ ユーザ証明書の発行申請をする際は、画面に表示される「FirstPassご 利用規則」をよくお読みになり、同意の上、申請してください。
- ・ ユーザ証明書のご利用にはPIN2コードの入力が必要です。PIN2コード 入力後になされたすべての行為はお客様によるものとみなされますので、 FOMAカードまたはPIN2コードが他人に不正に使用されないよう十分 ご注意ください。
- ・ FOMAカードの紛失、盗難にあった場合などは、取扱説明書裏面の「総 合お問い合わせ先」でユーザ証明書の失効を行えます。
- ・ FirstPass対応サイトによって提供されるサイトや情報については、ド コモは、何らの義務もないものとし、一切の責任を負いません。お客様 とFirstPass対応サイトとの間で解決をお願いいたします。
- ・ FirstPassおよびSSLのご利用にあたり、ドコモおよび認証会社は安全 性などに関して保証するものではありませんので、お客様ご自身の判断 と責任においてご利用ください。

тI

### **◆ オリジナル証明書をダウンロードする**

- ・ オリジナル証明書は最大5件、ルート証明書と中間証明書は合わせて最大10 件、合計35Kバイトまで保存できます。
- **サイトを表示▶証明書を選択** 
	- ダウンロードの一ド中止
- **2**「保存」
	- ・ ダウンロードした証明書は、「証明書管理」で確認できます。→P166
	- ・ パスワードの入力を要求されたときは、パスワードの入力欄にパスワー ドを入力し、「OK」を選択します。 保存を中止する:「戻る」▶ 「いいえ」

#### ✔**お知らせ**

- ・ オリジナル証明書は各企業・自治体などから発行されます。ダウンロードした証明 書は、その証明書に対応しているサイトで利用できます。
- ・ フルブラウザでもオリジナル証明書を利用できます。
- ・ オリジナル証明書をダウンロードする際のパケット通信料は有料です。
- ・ 青色のFOMAカードを差し込んでいる場合、オリジナル証明書はダウンロードで きません。

### ❖**証明書の管理名を変更する**

- ダウンロードしたオリジナル証明書の管理名称を変更します。
- **1a(8)(4)(1)▶証明書にカーソル▶ ia**
- <mark>9</mark> 名称を入力(全角9(半角18)文字以内)▶ <mark></mark>@

ダウンロードしたときの管理名称に戻す: 2

### ❖**証明書を削除する**

ダウンロードしたオリジナル証明書を削除します。

 $\begin{bmatrix} 1 & 0 & 0 \\ 0 & 0 & 1 \end{bmatrix}$  > 証明書にカーソル > 図 > 「はい」 >認証操作

# **◆ 端末暗証番号を省略する〈暗証番号入力省略設定〉**

オリジナル証明書を利用するときは、端末暗証番号を入力することで認証を行 います。認証が完了したオリジナル証明書を再び利用するときに、端末暗証番 号入力を省略するかを設定します。

**FR(8)(4)●(1)または(2)** 

### **◆ 証明書発行接続先を変更する〈証明書発行接続先設定〉**

FirstPass以外のサービスを受けるときに、証明書発行の接続先を設定します。 設定を変更するとFirstPassセンターに接続できなくなります。

#### 通常は設定を変更する必要はありません。

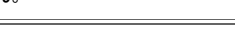

п

**1** 8 4 3

匠 п.

接続先欄を選択▶(2)

FirstPassへの接続に戻す:接続先欄を選択▶(T)▶ 圖

- 3 各項目を設定▶ 圖
	- ユーザ設定接続先:接続先を半角英数字99文字以内で入力します。
	- ユーザ設定初期画面URL:URLを半角英数字100文字以内で入力します。

### **iモーション**

iモーションを利用する

サイトやホームページから映像や音を取得し、再生・保存します。保存した映像 や音はiモーションとして再生したり、着モーション(→P77)に設定できま す。

・ iモーションには大きく分けて次の2種類があります。

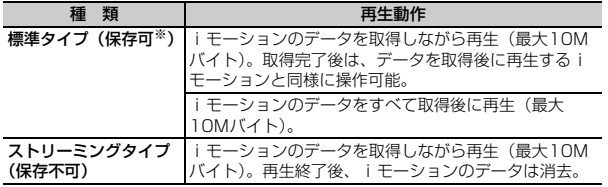

※ 保存できない i モーションもあります。

### **サイトからiモーションを取得する**

#### <mark>1</mark> サイトを表示▶ i モーションを選択

- iモーションの取得が始まり、完了すると完了画面が表示されます。
- 取得中に圖を押して「はい」を選択すると、取得を中止します。 ファイルサイズが500Kより大きく10Mバイトまでの部分保存できるi モーションの場合は、再開の確認画面が表示されます。「いいえ」を選択 すると部分保存の確認画面が表示されます。部分保存すると i モーショ ン一覧から残りを取得できます。→P258「動画/iモーションを再生 する」のお知らせ
- ・ ストリーミングタイプのiモーションを選択した場合は、再生の確認画 面が表示されます。
- データを取得しながら再生するiモーションの再生中は次の操作ができ ます。再生終了後は、データを取得後に再生する i モーションと同様に 操作できます。
	- ■:標準タイプは一時停止/再生
	- j/SD:音量調整
	- ■:ストリーミングタイプは確認画面で「はい」を選択すると中断、標 準タイプは停止(停止中に■を押すと先頭から再生)

[¥]:横画面と縦画面の切り替え (画像サイズが320×240のときは横 画面(全画面)→横画面(ワイド)→縦画面の順に切り替え)

- 圖□1:横画面に切り替え
- **間(2):詳細情報の表示**
- 詳細情報について→P275
- ※ 再生を一時停止または停止しても、データの取得は継続します。
- データ取得後に再生するiモーションを再生したときのキー操作(CLR) を除く)→P258「動画/iモーションを再生する」操作3

#### **2**「保存」

- ストリーミングタイプの i モーションは保存できません。
- もう一度再生する:「再生」

詳細情報を表示する:「情報表示」

- 詳細情報について→P275
- 保存を中止する:「戻る」▶「いいえ」
- ・ ストリーミングタイプのiモーションは「戻る」を選択するとサイト画 面に戻ります。
- 3 表示名を入力 (36文字以内) ▶ 圖

iモーションの「iモードIフォルダに保存されます。

- ガイド表示領域に「■●■」が表示された場合、■を押して■を押すと、 ファイル制限なしのデータはmicroSDカードの「動画」フォルダ(音声 のみのiモーションは「その他の動画」フォルダ)に保存されます。 ファイル制限ありのデータは、microSDカードの「動画mo」フォルダ の保存先フォルダにカーソルを合わせてMaを押すと、選択したフォルダ に保存されます。
- FOMA端末に保存する場合は、 圖を押して(1)~(5)を押すと、待受 画面などに設定できます。→P260

#### **✓お知らせ------------------**

- 取得、再生できるiモーションはMP4 (Mobile MP4)形式のみです。ASF形式 のiモーションの取得、再生はできません。
- i モーションにテロップ(テキスト)が含まれていてもテロップ(テキスト)は 再生できません。
- ・ iモーションには、再生回数や再生期限などの再生制限が設定されている場合が あります。
- ・ iモーションを取得しながら再生しているときにデータの受信待ちになり、再生 が一時停止する場合があります。データを受信し始めると自動的に再生を再開しま す。
- ・ iモーションを取得しながら再生しているときに、電波状況などにより再生がで きなくなったり、画像が乱れたりする場合があります。その場合でも、データが正 常に受信されていると取得後に再生できます。ただし、iモーションによっては データを取得できても、正しく再生できない場合があります。
- ・ iモーションのデータが不正だった場合、取得が中止されることがあります。
- ・ iアプリからiモーションを利用して、保存する前に詳細情報(→P275)を表 示したときに着信音設定および着信画面設定が「可」と表示されても、保存できな い場合があります。その場合には、着信音および着信画像に設定できません。
- ·ストリーミングタイプのiモーションを取得しながら再生しているときにFOMA 端末を閉じたり、電話がかかってきたり、ワンセグの視聴予約や目覚まし、スケ ジュールの指定日時になった場合は、取得が中断され、再生が中止されます。標準 タイプのiモーションを取得しながら再生しているときにFOMA端末を閉じると、 再生は停止しますが取得は継続されます。
- 最大保存件数/領域を超えたとき→P277

#### **iモーション設定**

### **iモーションの自動再生を設定する**

標準タイプのiモーションを取得中、または取得後に自動的に再生するかを設 定します。

- $F = \boxed{18}$  (8) (6) ▶ 自動再生設定欄を選択 ▶ (1) または (2) ▶ 圖
- ✔**お知らせ**
- サイト画面からの操作: 間(9)(5)
- ・「自動再生しない」に設定しても、取得完了画面で「再生」を選択すると再生でき ます。

### **iチャネル**

iチャネルを利用する

ニュースや天気などの情報がiチャネル対応端末に配信されるサービスです。 自動的に受信した最新の情報が待受画面にテロップとして流れたり、CLRIを押 すことでチャネル一覧に表示されたりします(チャネル一覧の表示方法→ P170)。

また、iチャネルにはドコモが提供する「ベーシックチャネル」とIP(情報 サービス提供者)が提供する「おこのみチャネル」の2種類があります。「ベー シックチャネル」は、配信される情報の自動更新時にパケット通信料はかかり ません。お好きなチャネルを登録して利用できる「おこのみチャネル」は、情 報の自動更新時に別途パケット通信料がかかります。「ベーシックチャネル」 「おこのみチャネル」ともに詳細情報を閲覧する場合は、別途パケット通信料が かかりますのでご注意ください。国際ローミングサービスご利用の際は、自動 更新・詳細情報の閲覧ともにパケット通信料がかかります。

- ・ iチャネルはお申し込みが必要な有料サービスです(お申し込みにはiモー ド契約が必要です)。
- iチャネルの詳細は『ご利用ガイドブック(iモード〈FOMA〉編)| をご 覧ください。

### **iチャネルを表示する**

iチャネルを表示すると、テロップで流れている情報の詳細を見ることができ ます。

**待受画面で(<u>CLR)</u>**<br>• 待受画面に動画/ i モーションやキャラ電、 i アプリを設定している*と* きは、「スココ」を押します。

### **2** チャネルを選択

サイトに接続され、詳細情報が表示されます。

- 情報受信中は まが点滅します。
- ・ 情報を受信しても、着信音、バイブレータ、ランプは動作しません。
- · 次の場合は、待受画面で[CLR]を押してiチャネル一覧を表示すると、最新の情報 が受信され、テロップが表示されるようになります。
- FOMA端末の電源が切れていたり、圏外などで情報を受信できなかったとき
- 他のiチャネル対応端末にFOMAカードを差し替えたとき
- 接続先を変更したとき→P165
- iチャネルを初期化したとき→P171
- i チャネルサービスまたは i モードサービスを解約するとテロップは表示されな くなり、CCR を押すと未契約時の画面が表示されます。ただし、解約の手続きが 完了するまではテロップが表示され、CLRを押すと最後に受信した情報がiチャ ネル一覧に表示される場合があります。
- iチャネル一覧を表示中にもう一度Flash画像を動作させる: Mn
- ・ 使用状況によりiチャネル一覧を表示したときに情報を受信する場合があります。

#### **テロップ表示設定**

### **iチャネルのテロップを設定する**

### 1 回(7)2)▶各項目を設定▶ 圖

### ✔**お知らせ**

- ・ 待受画面に動画/iモーションやキャラ電、iアプリを設定している場合は、本 機能のテロップ表示を「表示する」に設定しようとすると、待受画面の解除確認画 面が表示されます。
- ・ iチャネルサービス解約前にiモードサービス解約を行った場合、本機能のテ ロップ表示は「表示する」に設定されたままになっています。
- ・ 2in1利用時は、モードごとに設定できます。

#### **iチャネル初期化**

### **iチャネルを初期化する**

iチャネルをお買い上げ時の状態に戻します。

<mark>1</mark> 2○○3 ▶ 「はい」

- ✔**お知らせ**
- ・ iチャネル初期化を行うと、待受画面のテロップは表示されなくなります。待受 画面でcを押してiチャネル一覧を表示すると、最新の情報が受信され、待受 画面にテロップが表示されるようになります。
- ・ 2in1利用時は、モードごとに初期化が必要です。